# **Konec kalendářního roku**

## **Informace o tom co musíte (anebo nemusíte) provést v programech Stravné a MSklad na konci kalendářního roku.**

### **V případě dotazů se obracejte na Vzdálenou servisní podporu, rádi Vám pomůžeme.**

# **Důležité**

Konec kalendářního roku není (na rozdíl od konce školního roku) z hlediska uzávěrky ničím výjimečným. Uzávěrku v programu Stravné a MSklad proveďte běžným způsobem. Pouze pokud vracíte přeplatky strávníkům, přečtěte si níže uvedený postup. Po uzávěrce za prosinec pak zkontrolujte nastavení číselných řad ještě před tím, než začnete zapisovat data v roce novém.

### **OBSAH**

# **[Konec kalendářního roku v](#page-1-0) programu Stravné**

- **[1. Vrácení přeplatků strávníkům](#page-1-1)**
- **[2. Inkasa záloh na leden](#page-2-0)**
- **[3. Číslování pokladních dokladů v](#page-2-1) pokladně**
- **[4. Číslování pokladních dokladů v](#page-3-0) Bufetu**
- **[5. Číslování faktur](#page-3-1)**
- **[6. Inventurní soupis identifikačních médií](#page-4-0)**

# **[Konec kalendářního roku v](#page-5-0) programu MSklad**

- **[1. Nastavení číselných řad](#page-5-1) [2. Nulování finanční bilance](#page-5-2)**
- **[3. Uzavření období](#page-6-0)**

# <span id="page-1-0"></span>**Konec kalendářního roku v programu Stravné**

### <span id="page-1-1"></span>**1. Vrácení přeplatků strávníkům**

Na konci kalendářního roku vracejí některé jídelny přeplatky strávníkům. Týká se to jídelen, kde si strávníci posílají každý měsíc **trvalým příkazem** pevnou částku na účet jídelny. Tím jim může narůst přeplatek nad obvyklou mez.

**Níže uvedený postup je platný pro strávníky, kteří mají v Rejstříku strávníků uveden typ platby B (Běžný účet). Pokud máte strávníky platící trvalým příkazem vedeny s jiným typem platby (například pro rozlišení od strávníků, kterým provádíte inkaso po výpočtu plateb), je nutné těmto strávníkům vrátit peníze jinak (hotově, ručním zadáním příkazu, servisně**  → **tj. pomocí Vzdálené servisní podpory).**

Pozor na to, kdy budete tyto přeplatky vracet. Musíte myslet na to, že v lednu se chce strávník taktéž stravovat. Doporučený postup je tento:

- 1. Přihlaste obvyklým způsobem strávníky na leden.
- 2. Zapište do ledna předpis za školné, ubytování apod., pokud je používáte a pokud je inkasujete zálohově.
- 3. Proveďte vyrovnání konta společných plátců (pokud je používáte) k 31.1. se zápisem do plateb s datem 31.12.
- 4. Vypočítejte přeplatky a částky vraťte strávníkům, viz další odstavec.

Pro vrácení přeplatků strávníkům je v programu sekce tlačítek **Ukončení roku**, viz obrázek:

- 1. Tlačítkem **Aktuální přeplatky** vypočítejte částky přeplatků.
- 2. Sekcí tlačítek pro **Hromadný příkaz k úhradě** proveďte vrácení částek - vytištěný hromadný příkaz odevzdejte k realizaci v účtárně nebo
	- proveďte úhradu ve svém internetovém bankovnictví
- 3. V každém případě zapište vrácené částky do plateb s datem provedení úhrad:

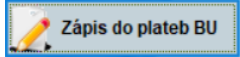

*Pozn.: při výpočtu Aktuálních přeplatků lze v editaci částek smazat nízké částky, které nechcete vracet, například částky pod 100,-Kč.*

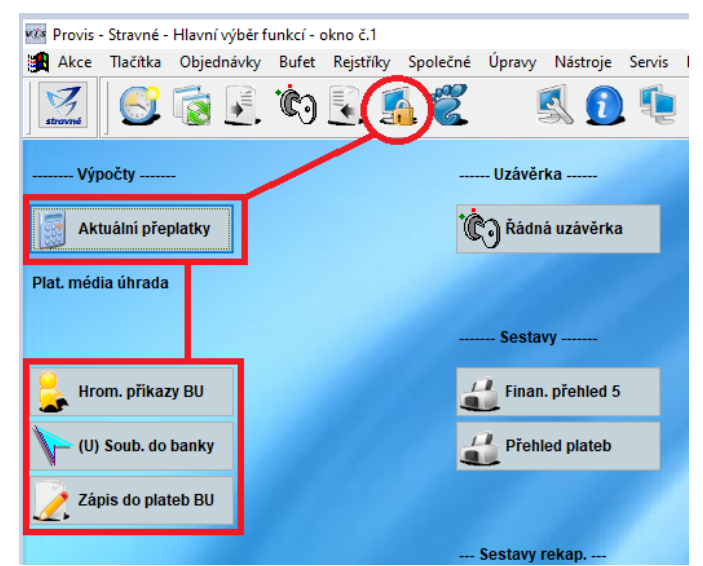

POZOR! Tato plocha tlačítek nemusí být u všech uživatelů k dispozici. Pak je možné spustit tyto operace z menu **Akce**:

*Akce – Ukončení roku, příprava nového – Vrácení přeplatků pro B,S,P 30.6. – Pro všechny strávníky*

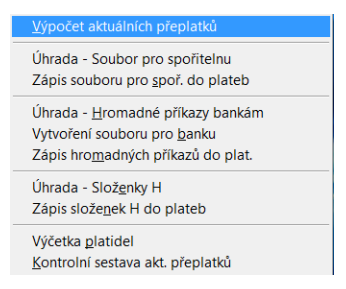

#### <span id="page-2-0"></span>**2. Inkasa záloh na leden**

Inkasa záloh na leden proveďte běžným způsobem jako při přechodu z jakéhokoliv měsíce na nový v průběhu školního roku. Žádné speciální akce, nastavení či činnosti v souvislosti s novým kalendářním rokem zde nejsou.

### <span id="page-2-1"></span>**3. Číslování pokladních dokladů v pokladně**

Pokud tisknete pokladní doklady a máte nastaveno i jejich číslování, lze si od nového kalendářního roku nastavit novou číselnou řadu pro tisk dokladů.

#### **Nastavení proveďte až po vytištění posledního dokladu starého kalendářního roku.**

Cesta pro nastavení čísla dokladu je tato:

#### *Akce – Přihlášky a odhlášky – Nastavení parametrů objednávek*

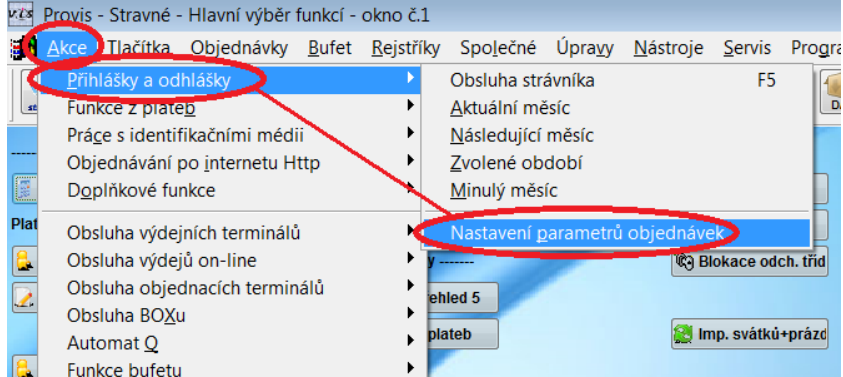

Zde se přepněte do záložky **Pokladní doklad**. V položce **Číslo dokladu** vyplňte tzv. nulté číslo → při vytištění prvního dokladu se k tomuto číslu přičte č. 1. Tedy v našem případě bude mít první doklad číslo 200001.

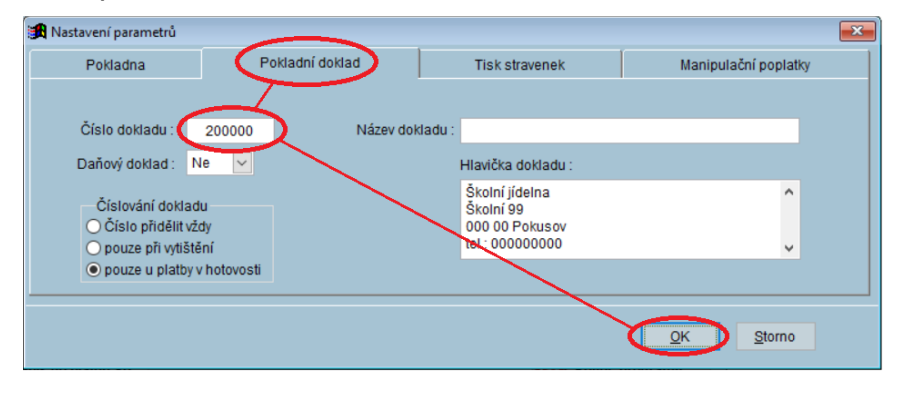

# <span id="page-3-0"></span>**4. Číslování pokladních dokladů v Bufetu**

Pokud provozujete prodej zboží (Bufet) a tisknete pokladní doklady s číslem dokladu, nastavte si od nového kalendářního roku novou číselnou řadu pro tisk dokladů.

**Nastavení proveďte až po vytištění posledního dokladu starého kalendářního roku.**

Cesta pro nastavení čísla dokladu je tato:

#### *Bufet – Nastavení prodeje v bufetu*

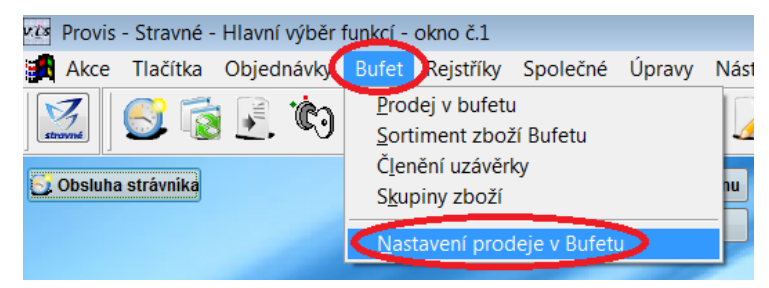

Zde se přepněte do záložky **Pokladní doklad**. V položce **Číslo dokladu** vyplňte tzv. nulté číslo → při vytištění prvního dokladu se k tomuto číslu přičte č. 1. Tedy v našem případě bude mít první doklad číslo 200001.

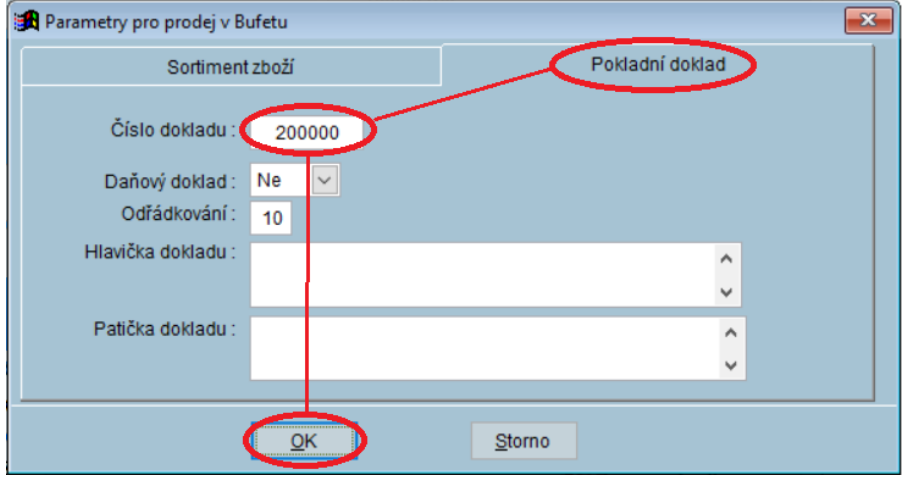

# <span id="page-3-1"></span>**5. Číslování faktur**

Číselnou řadu pro tisk faktur si upravte před samotným tiskem první faktury v novém kalendářním roce v položce **Číslo faktury**.

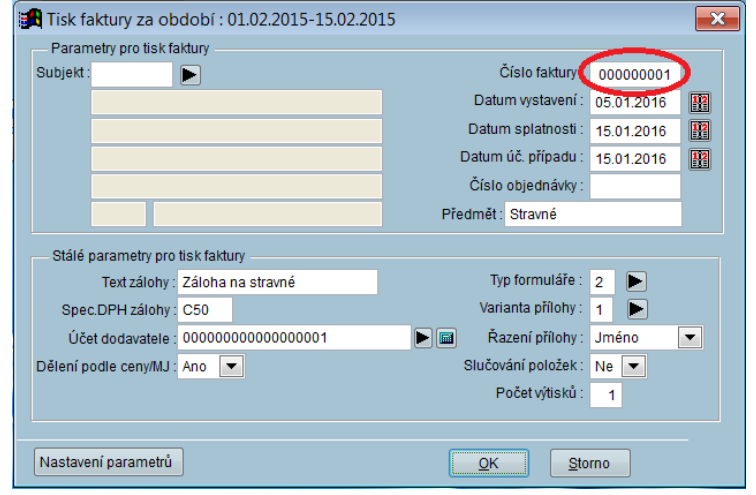

## <span id="page-4-0"></span>**6. Inventurní soupis identifikačních médií**

Ze Zákona o účetnictví vyplývá povinnost provádět inventarizaci záloh. Při prodeji identifikačních médií oproti záloze je proto nutné vytisknout soupis identifikačních médií a ten odevzdat nadřízenému orgánu. Tento soupis si vytisknete takto:

### *Rejstříky – Rejstřík strávníků – Tisk – Inventurní soupis identifikačních médií*

# <span id="page-5-0"></span>**Konec kalendářního roku v programu MSklad**

### <span id="page-5-1"></span>**1. Nastavení číselných řad**

Program obsahuje tabulku **Číslování dokladů**, kde jsou definovány počátky nových číselných řad (pro příjemky, výdejky a došlé faktury) při přechodu na nový kalendářní rok. Doporučujeme před zahájením práce v novém kalendářním roce zkontrolovat, zda tabulka obsahuje záznam i pro následující rok. Případně se tento záznam vytvořit pomocí tlačítka **Nový**.

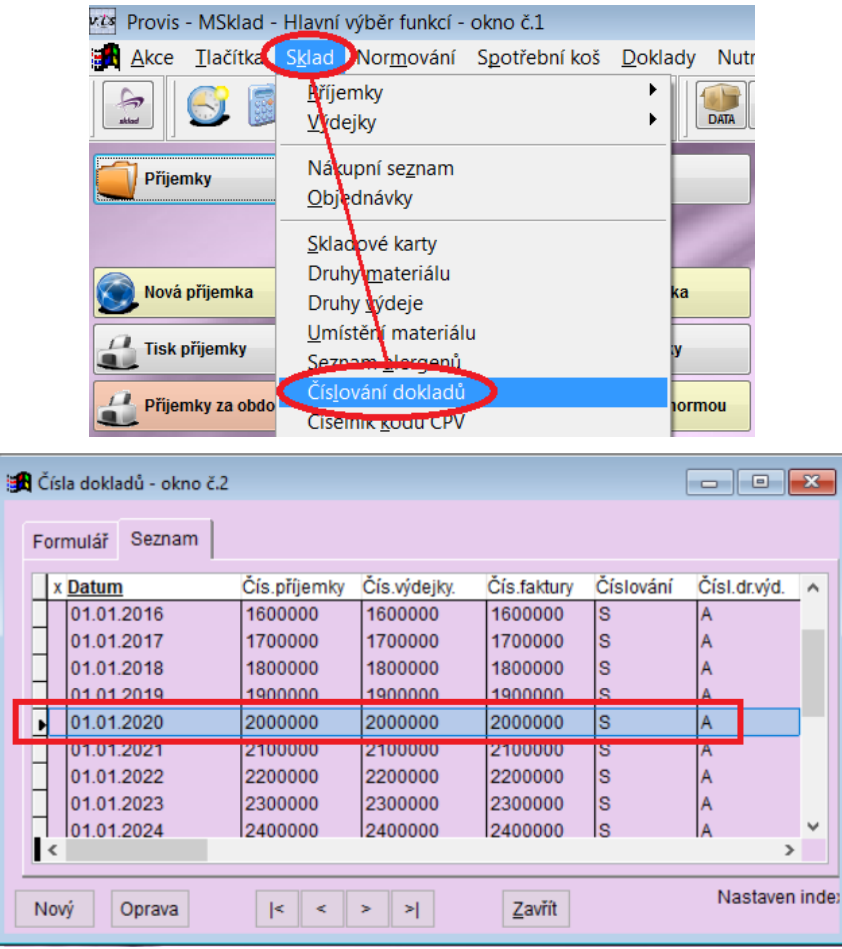

### <span id="page-5-2"></span>**2. Nulování finanční bilance**

Požadavek na nulování finanční bilance na konci kalendářního roku (nebo školního roku) nemá žádnou oporu v zákoně. Nulování finanční bilance není proto nutné provádět. I přes to se velice často setkáváme s požadavkem nulování provést. Program má nástroje, pomocí kterých toho lze docílit. Konkrétní postup je však závislý na mnoha různých nastaveních a nelze jej jednoduše popsat. V případě požadavku se obraťte na Vzdálenou servisní podporu.

*Pozn.: doporučujeme se též seznámit se Směrnicí pro sledování finanční bilance, která je v programu na tomto místě:*

Počty strávníků *– Tisk – Grafické znázornění finanční bilance – Směrnice pro sledování FB (Nastavení pro tisk směrnice)*

# <span id="page-6-0"></span>**3. Uzavření období**

**C** Uzavření období

Nezapomeňte, že uzavření období musíte provést k poslednímu dni měsíce prosince, i když provoz jídelny může končit vzhledem k svátkům na konci roku mnohem dříve.